## **Registration Multi-Factor Authentication**

To secure and protect sensitive data, Multi-Factor Authentication (MFA) will be required when Texas Health employees access the "Active Users" link on MyTHR.org anytime you are away from a Texas Health Resources location or worksite. To complete MFA registration, you need:

- Texas Health Email Address (example: [someone@texashealth.org\)](mailto:someone@texashealth.org)
- Texas Health Network Password
- Access to a computer and connected to a THR network *(i.e., you are logged in to a Texas Health computer and you are on-site at a THR facility)*
- Your personal Mobile Device
- App Store username and password i.e., Apple or Google

**IMPORTANT:** Contact the Service Desk at 682-236-4357 if either of the following is true:

- If you are not connected directly to the THR network with a THR provided device
	- You are attempting to complete the MFA registration process remotely from any device

## **Steps to Register**

**1)** Go to the App Store on your mobile device and download the free App called **Microsoft Authenticator**

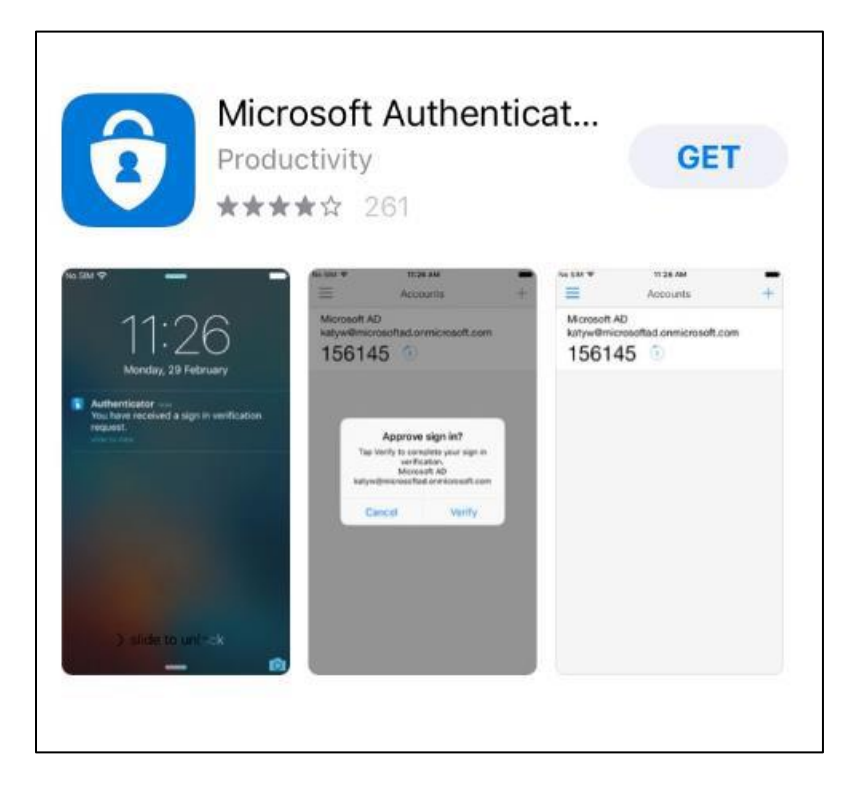

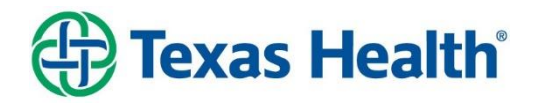

- **2)** While the App is installing, on your computer go to **https://aka.ms/mfasetup**.
- **3)** Click on the **"Security Info"** menu option

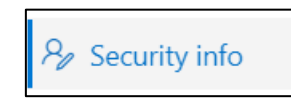

- **4)** Click the plus sign to add methods of providing you with a code. Make sure at least one method is selected as your default method:
	- a. It is recommended to use your Cell Phone number so a text can be sent with the authentication code
	- b. Follow the instructions on setting up a secondary method via email or texting
- **5)** Next, add the **Authenticator App** as a sign-in method *NOTE: app must be finished downloading before you begin this step:*
	- a. Click on the **"Add Method"** button

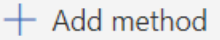

- b. Select **"Authenticator App"** in the drop-down box and then click on **Add**.
- c. Click on **Next**.

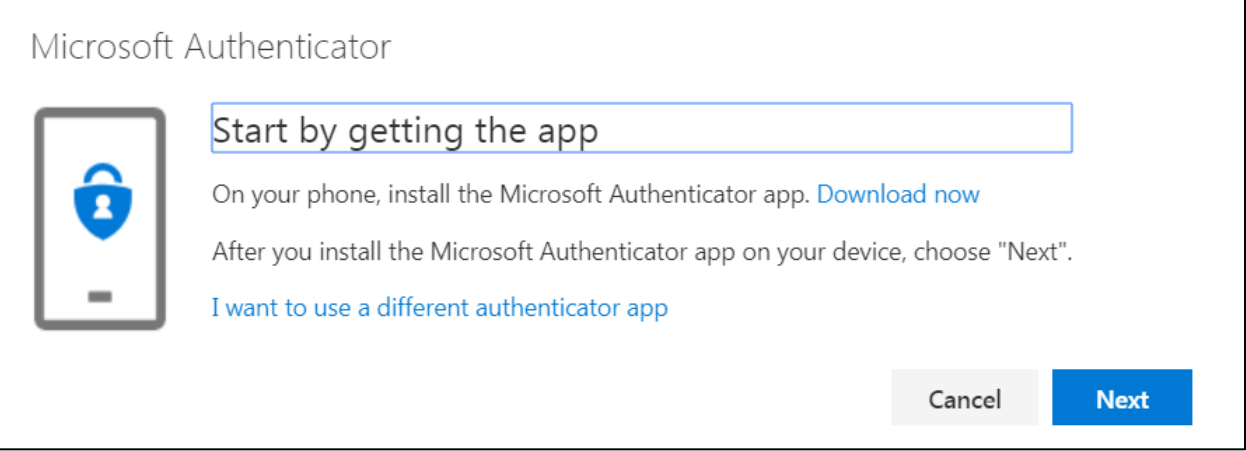

- **6)** Open the Authenticator app on your mobile device.
- **7)** Click on **"Add Account"** and then select **"Work or School Account"**
- **8)** On your computer, click **"NEXT"**

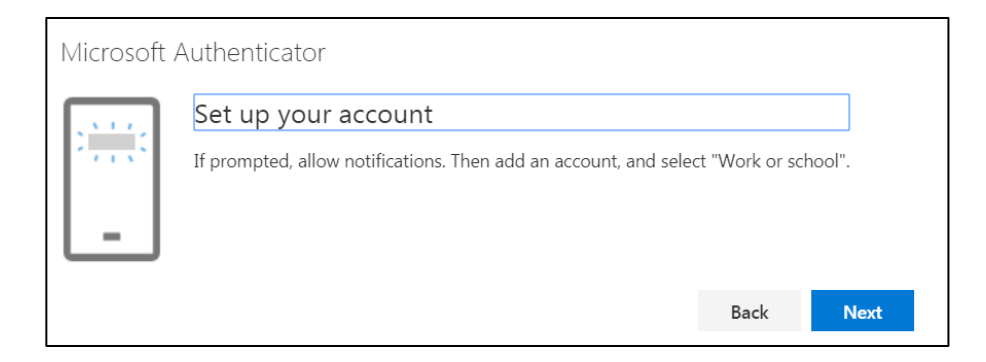

**9)** A scannable image and code/URL will display on your screen

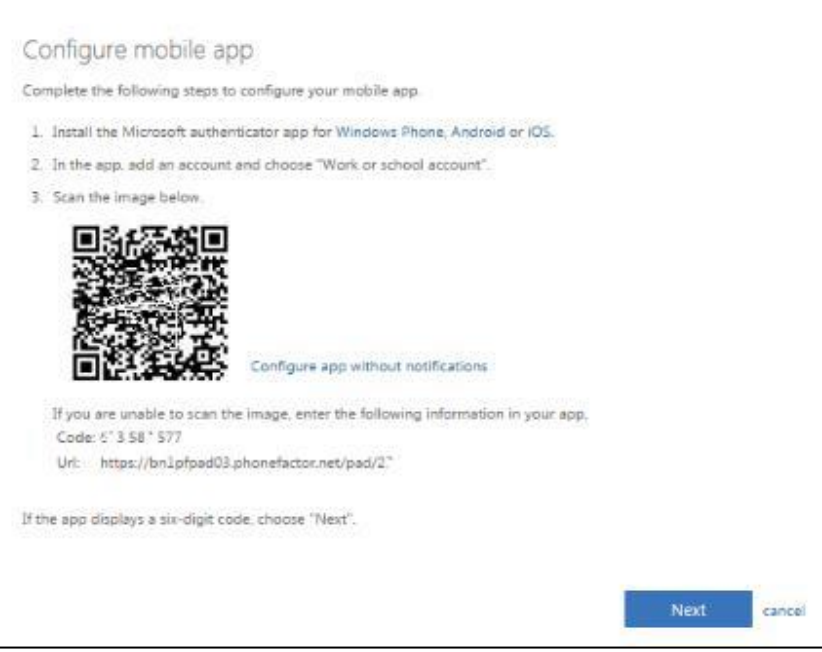

- **10)** Use the camera on your mobile device to scan the QR code, and then select **"Next"** to close the QR code screen
	- a. If you cannot scan the QR code on your mobile device, click on "Can't scan image" and enter the Code and URL shown on your computer in the app
- **11)** When the app shows your account name with a six-digit code underneath it, you've successfully completed the process.

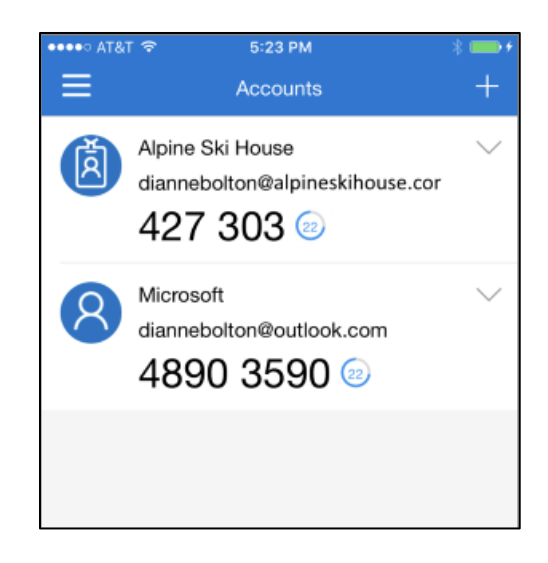

Now, when you go to login to a Texas Health specific app or sign in via remote access and are prompted for a security code, you should open the authenticator app on your mobile device. The 6-digit code displayed on your mobile device will be the security code you enter (or click on the "Allow" push notification which will appear on your mobile device).

- **12)** You can now go back to the security screen on your computer and change the default method of verification:
	- a. Click on "**Change**" next to your default sign in method
	- b. From the drop-down list, select **Microsoft Authenticator**
	- c. Click on "Confirm"

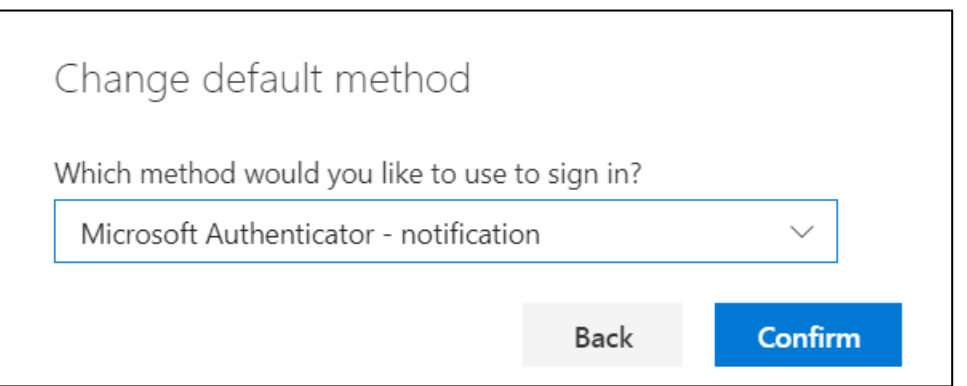

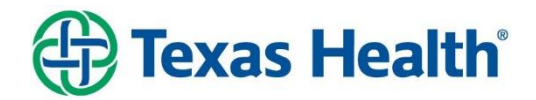